## EMAIL & CALENDARS

### Using and configuring Outlook Web App

PURPOSE: How to use and navigate the Outlook Web App

- How to login to the Outlook Web App (OWA)
- How to view your calendar in OWA
- How to view another mailbox in OWA

#### HOW TO LOGIN TO OUTLOOK WEB APP:

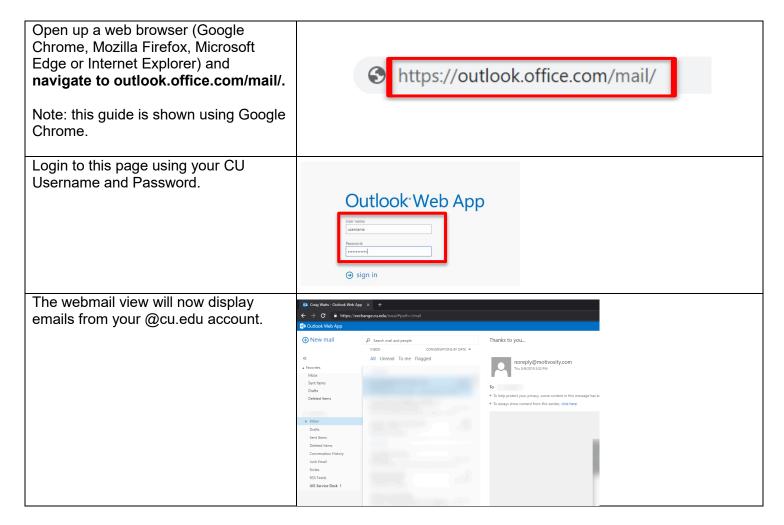

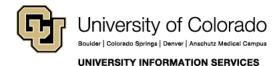

# **EMAIL & CALENDARS**

#### HOW TO VIEW YOUR CALENDAR IN OUTLOOK WEB APP:

The calendar view is organized to have the calendars you are allowed access to on the left underneath "My Calendars" and "Other Calendars" and some other names like "Rooms" depending upon the type of calendars you have access to. You can change the view type from the default of "Month" by going to the top right.

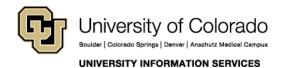

## EMAIL & CALENDARS

Double Click on any empty space within the calendar to open up a new task.

Within this view you can set the name of the event, set a location which can be attached to a room by using the "Change room" button to the right, and invite attendees.

You can view a list of all contacts or search all CU Systems contacts by clicking the plus icon on the right of the "Invite Attendees" box.

The rest of the event is managed through drop down menus, allowing you to change the day, time/duration, reminder settings, which calendar this event will be assigned to, and if you would like to repeat the event.

After the checkbox to mark the event as private, you can type a description of the event.

Click send at the top once you have completed event creation.

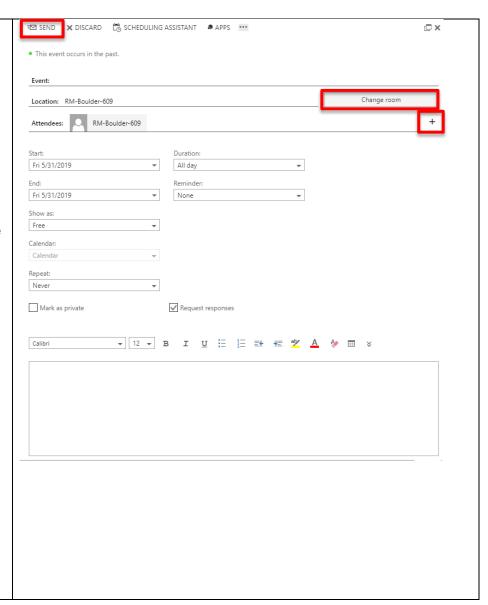

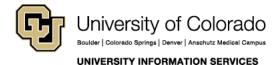

## **EMAIL & CALENDARS**

#### HOW TO VIEW ANOTHER MAILBOX IN OUTLOOK WEB APP:

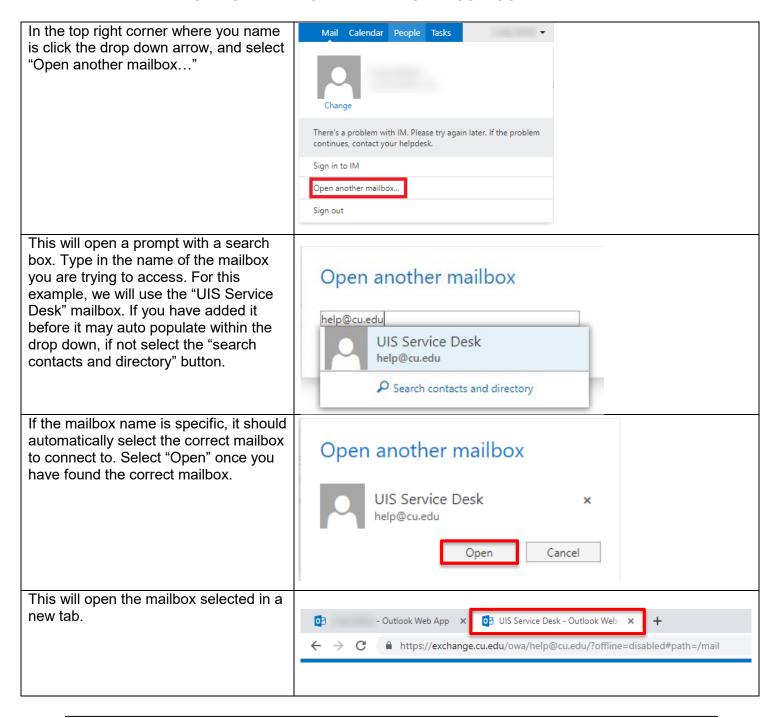

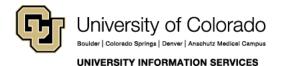